## Βήμα 1: Downloading κενής αίτησης στον υπολογιστή:

- Αφού ανοίξουμε την πλατφόρμα και προχωρήσουμε στη δεύτερη σελίδα ,επιλέγουμε το σύνδεσμο *Downloading [κενής αίτησης για](http://localhost/ErasmusApplications/GR_KA/login.php?Mode=1&HEI=UWA_C1&MobType=SMS&Activity=KA103&Flow=O&Pending=NO) Σπουδές:*
- Θα ανοίξει η παρακάτω φόρμα στην οποία θα συμπληρώσουμε τα απαιτούμενα στοιχεία (το *Τμήμα,* το *Επώνυμο* , το *Όνομα* και το *Email* ).

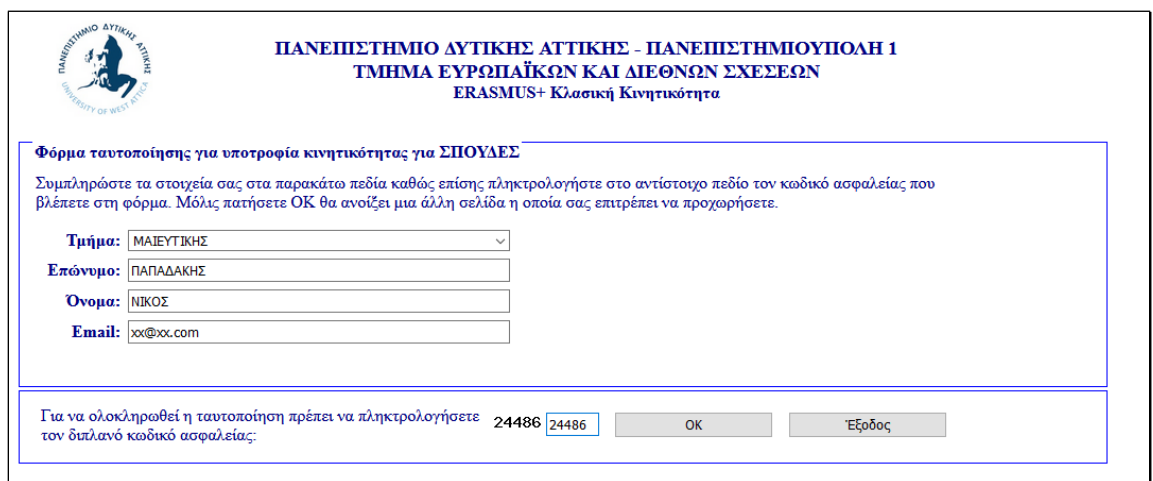

• Στη συνέχεια θα εμφανισθεί η παρακάτω φόρμα, από την οποία μπορούμε να κατεβάσουμε την κενή αίτηση για Σπουδές:

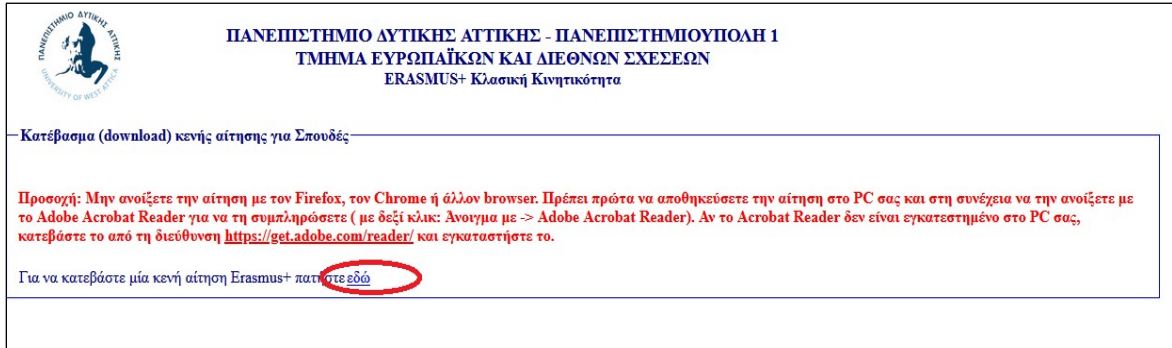

**Προσοχή**: Μην ανοίξετε την αίτηση με τον Firefox, τον Chrome ή άλλον browser. Πρέπει πρώτα να αποθηκεύσετε την αίτηση στο pc σας και στη συνέχεια να την ανοίξετε με το Adobe Acrobat Reader για να τη συμπληρώσετε (με δεξί κλικ: Άνοιγμα με -> Adobe Acrobat Reader). Αν το Acrobat Reader δεν είναι εγκατεστημένο στον υπολογιστή σας κατεβάστε το από τη διεύθυνση https://[get.adobe.com](https://get.adobe.com/reader/)/reader/ και εγκαταστήστε το.

## Βήμα 2: Συμπλήρωση αίτησης

• Αφού έχουμε αποθηκεύσει την αίτηση στον υπολογιστή μας και την έχουμε ανοίξει με το Acrobat Reader, μπορούμε να προχωρήσουμε με την συμπλήρωση των στοιχείων της αίτησης. Πατώντας το κουμπί *Έλεγχος* θα μαρκαριστούν με κόκκινο χρώμα όλα τα στοιχεία που απαιτείται να συμπληρωθούν.

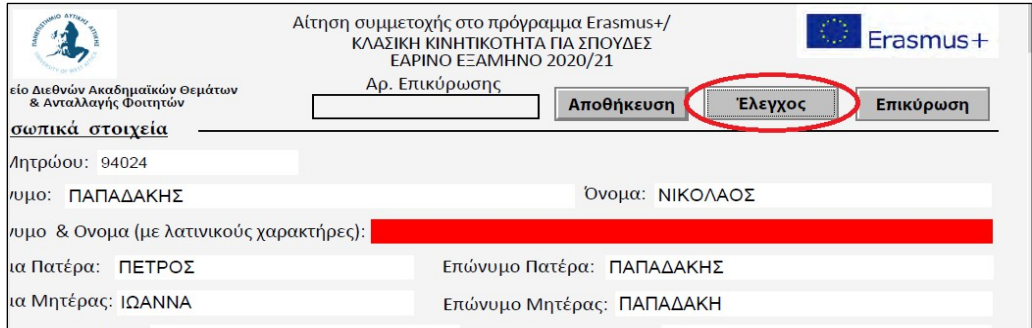

• Κατά τη διάρκεια της συμπλήρωσης της αίτησης μπορούμε να αποθηκεύουμε τις αλλαγές που έχουμε κάνει επιλέγοντας *Αποθήκευση.*

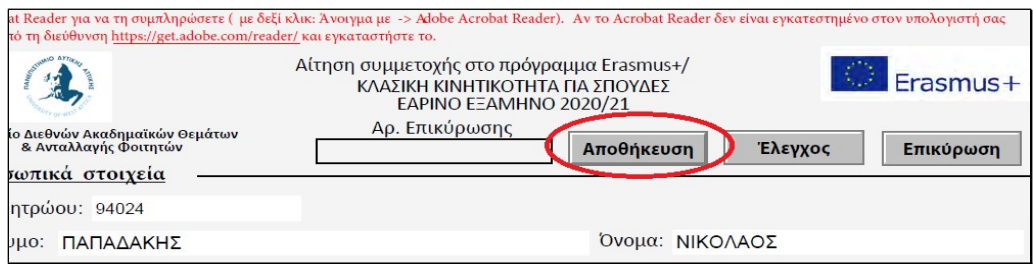

Η συγκεκριμένη λειτουργία μπορεί να φανεί χρήσιμη στην περίπτωση που δεν έχουμε συμπληρώσει πλήρως την αίτηση και θέλουμε να μην χάσουμε τα στοιχεία που έχουμε συμπληρώσει μέχρι την τρέχουσα ώρα.

• Αν έχουμε συμπληρώσει όλα τα απαιτούμενα στοιχεία τότε μετά τον έλεγχο θα εμφανισθεί το παρακάτω μήνυμα:

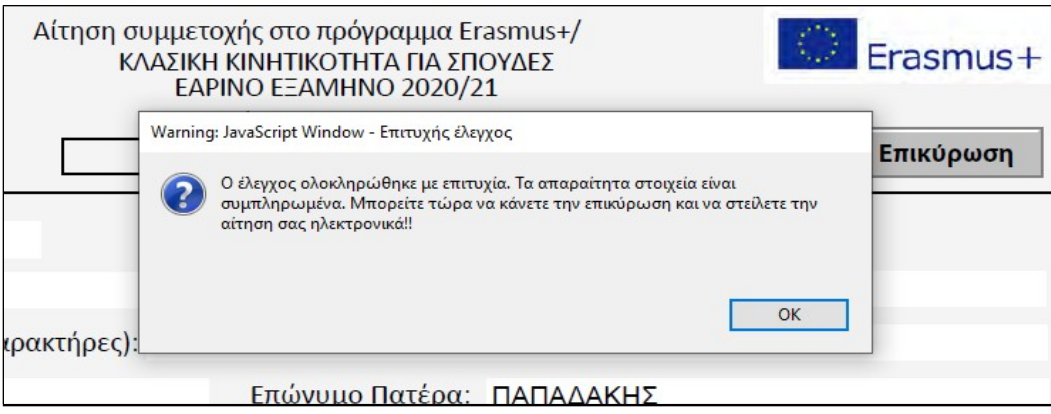

Αυτό σημαίνει ότι μπορούμε να προχωρήσουμε στη διαδικασία της επικύρωσης της αίτησης:

• Επιλέγουμε *Επικύρωση.* Αν δεν υπάρχει άλλη εκκρεμότητα με τα στοιχεία που πρέπει να συμπληρωθούν, τότε η αίτηση θα λάβει *Αριθμό Επικύρωσης*.

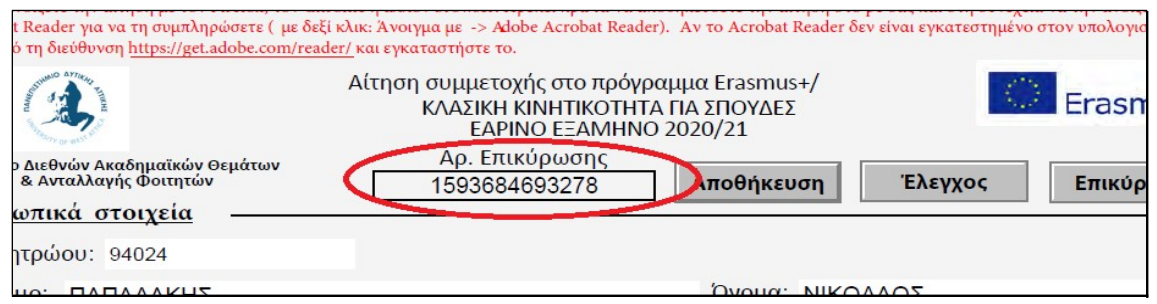

- Μόλις ολοκληρωθεί η επικύρωση θα εμφανισθεί μήνυμα για να αποθηκεύσετε τις αλλαγές που έγιναν στο αρχείο της αίτησης.
- Αίτηση που δεν έχει πάρει αριθμό επικύρωσης δεν θεωρείται επαρκώς συμπληρωμένη. Επίσης είναι βασικό να βεβαιωθείτε ότι έχετε αποθηκεύσει τις αλλαγές που κάνατε στην αίτηση και όχι π.χ. να την κλείσετε χωρίς να την έχετε αποθηκεύσει.

## Βήμα 3: Uploading συμπληρωμένης αίτησης και δικαιολογητικών

• Ανοίγουμε ξανά την πλατφόρμα και επιλέγουμε το σύνδεσμο *[Uploading](http://localhost/ErasmusApplications/GR_KA/login.php?Mode=2&HEI=UWA_C1&MobType=SMS&Activity=KA103&Flow=O&Cycle=A&Pending=NO) [συμπληρωμένης αίτησης και](http://localhost/ErasmusApplications/GR_KA/login.php?Mode=2&HEI=UWA_C1&MobType=SMS&Activity=KA103&Flow=O&Cycle=A&Pending=NO) δικαιολογητικών:*

- Θα εμφανισθεί ξανά η φόρμα ταυτοποίησης που είχε εμφανισθεί στο βήμα 1, στην οποία θα πρέπει να συμπληρώσουμε τα απαιτούμενα στοιχεία (*Τμήμα, Επώνυμο* , *Όνομα* , *Email*).
- Στη συνέχεια θα εμφανισθεί η παρακάτω φόρμα από την οποία επιλέγουμε την συμπληρωμένη αίτηση και τα απαιτούμενα δικαιολογητικά. Τα δικαιολογητικά θα πρέπει να είναι σε μορφή pdf με μέγεθος μέχρι 3MB. Για να προχωρήσει η διαδικασία θα χρειαστεί να συμπληρώσουμε τον αριθμό επικύρωσης της αίτησης. **Προσοχή**: Είναι πολύ σημαντικό να βεβαιωθούμε ότι το αρχείο της αίτησης που επιλέγουμε έχει λάβει αριθμό επικύρωσης.

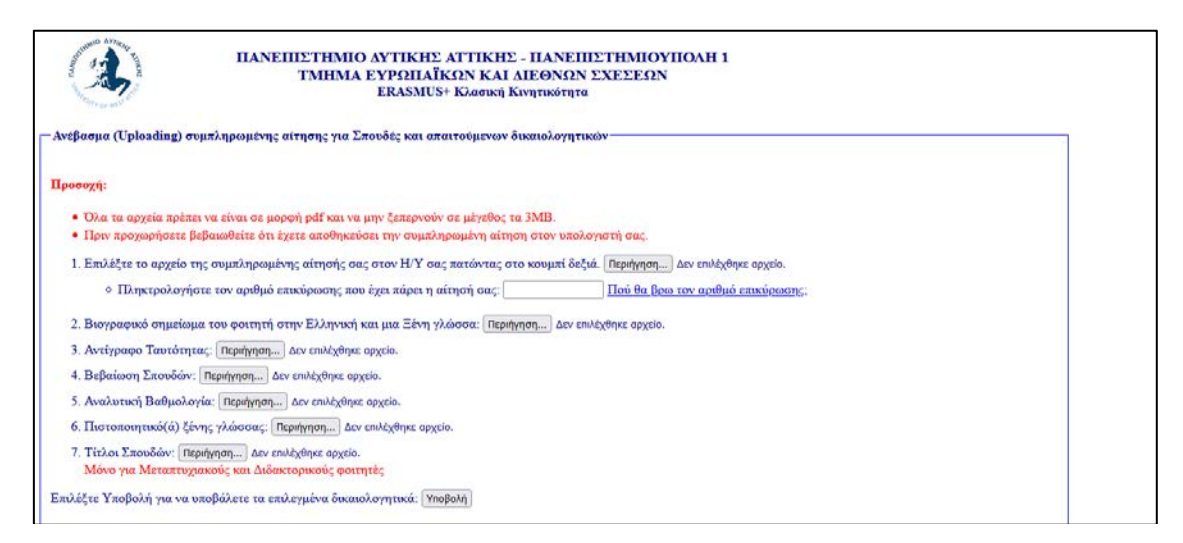

Μόλις επιλέξουμε την συμπληρωμένη αίτηση και τα απαιτούμενα δικαιολογητικά επιλέγουμε *Υποβολή.* Θα πρέπει να περιμένουμε μέχρι να εμφανισθεί το παρακάτω μήνυμα:

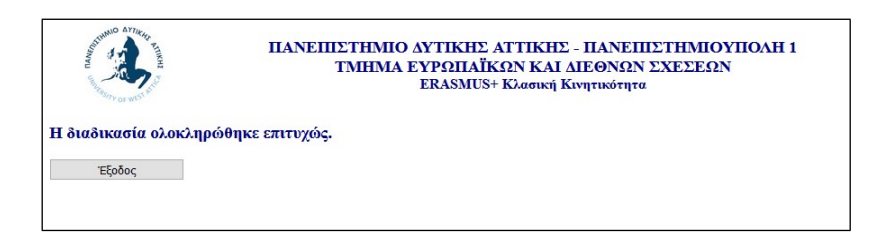

Παρατήρηση: Αν για κάποιο λόγο χρειαστεί να υποβάλουμε ξανά την αίτηση ή να ανεβάσουμε ξανά κάποιο από τα δικαιολογητικά, τότε η διαδικασία είναι παρόμοια με αυτήν της πρώτης υποβολής αίτησης και δικαιολογητικών. Η διαφορά είναι ότι δεν θα χρειαστεί να ανεβάσετε ξανά όλα τα αρχεία της αίτησης και των δικαιολογητικών παρά μόνο το συγκεκριμένο αρχείο που χρειάζεται να υποβληθεί ξανά.